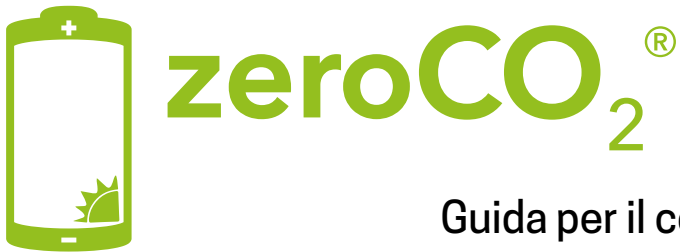

Disponibile sia per iOS che per Android *Available for both iOS and Android*

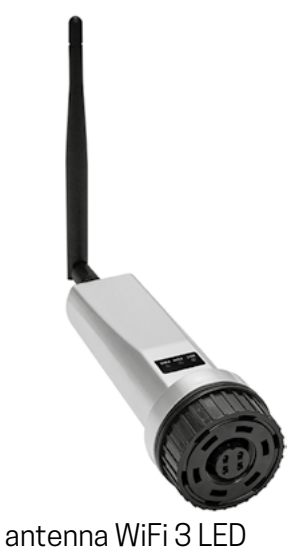

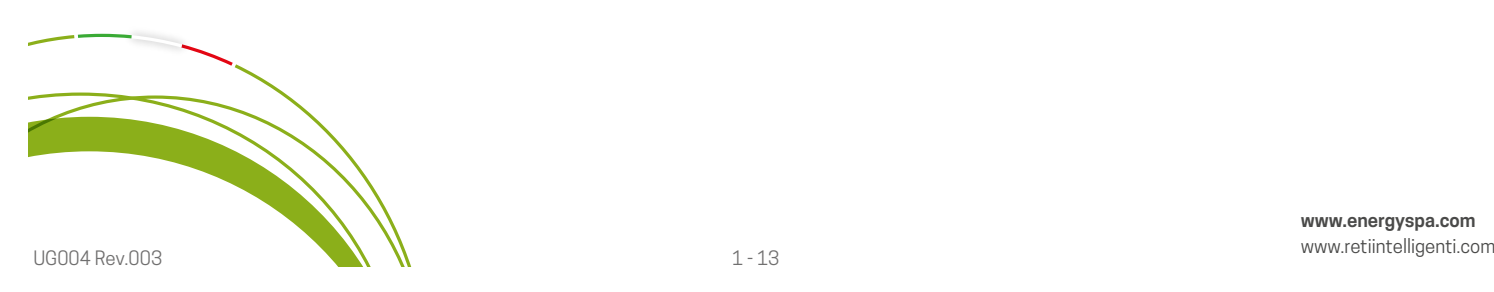

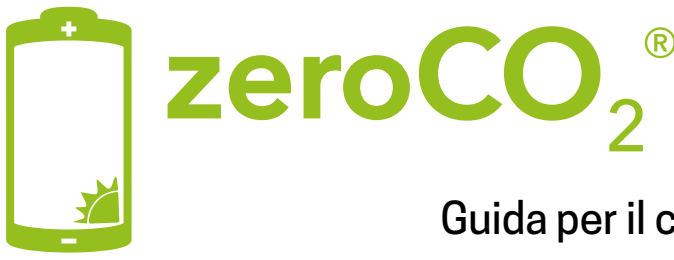

*Smartphone wifi connection guide*

Nota: I seguenti passaggi sono per iPhone e Android. Le immagini sono indicative e possono differire in base al sistema operativo.

*(The following steps are for iPhone and Android. The images are indicative and may differ depending on the operating system).*

#### **1. COLLEGAMENTO WiFi**

*(WiFi Connection)*

- Portare il cellulare vicino all'inverter. *(Place the smartphone near the inverter).*
- Assicurarsi di avere a portata di mano i dettagli della rete WiFi di casa (SSID e PASSWORD). *(Make sure you have your home WIFI network details (SSID and PASSWORD) handy).*
- ⚫ Spegnere i dati mobili 4G/5G *(Turn off 4G/5G mobile data)*:
	- ⚪ **iPhone**: vai a Impostazioni → Cellulare → Dati Cellulare → Off. *(Go to Settings → Mobile → Mobile Data → Off).*
	- ⚪ **Android**: vai a Impostazioni → Connessioni → Utilizzo Dati → Dati mobili → Off. *(Go to Settings → Connections → Data Usage → Mobile Data → Off).*
- ⚫ Premere **l'icona WiFi** [\(Fig. 1.1](#page-2-0)) dello smartphone per selezionare le impostazioni di rete. *(press WiFi icon of your smartphone to select network settings).* L'antenna WiFi verrà visualizzata come rete nell'elenco delle reti disponibili *(the WIFI antenna will appear as a network in the list of available networks):*
	- ⚪ **Solis\_xxxxxxx** [\(Fig. 1.2](#page-2-1)) WiFi 3 LED.

**Controllare che "xxxxxxxx" corrisponda esattamente al codice riportato sull'etichetta dell'antenna.** *(check that "xxxxxxxx" exactly matches the code on the antenna label).*

- ⚫ Collegarsi alla rete WiFi dell'antenna individuata *(connect to the WIFI network of the detected antenna).*
- $\bullet$  Una volta connessi alla rete dell'antenna, aprire il browser preferito (a scelta tra  $\bullet$  Chrome, Firefox, Edge, Safari) e digitare il seguente indirizzo [\(Fig. 1.3](#page-2-2)) *(once connected to the antenna network, open your browser and type the following address):*  **10.10.100.254**.
- Sullo schermo comparirà la schermata di accesso ([Fig. 1.4\)](#page-2-3) che richiede nome utente e password *(the login screen will appear asking for username and password):*

username: **admin** – password: **123456789**.

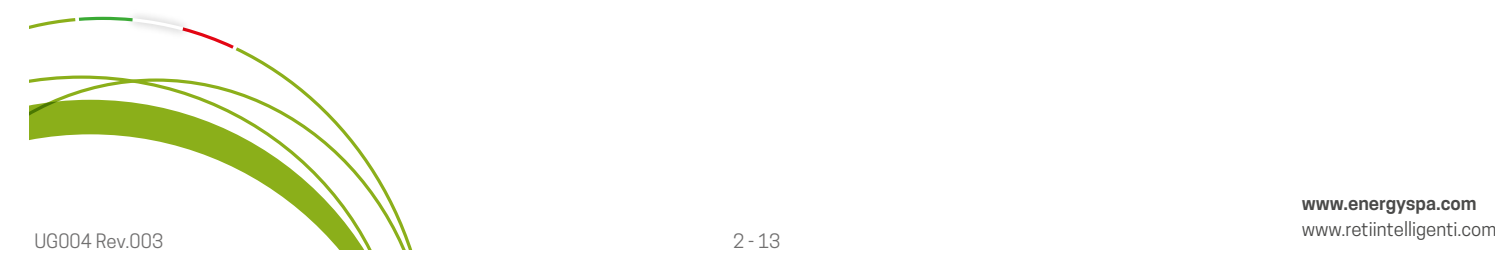

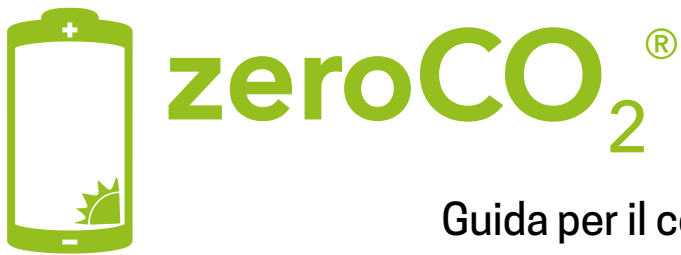

*Smartphone wifi connection guide*

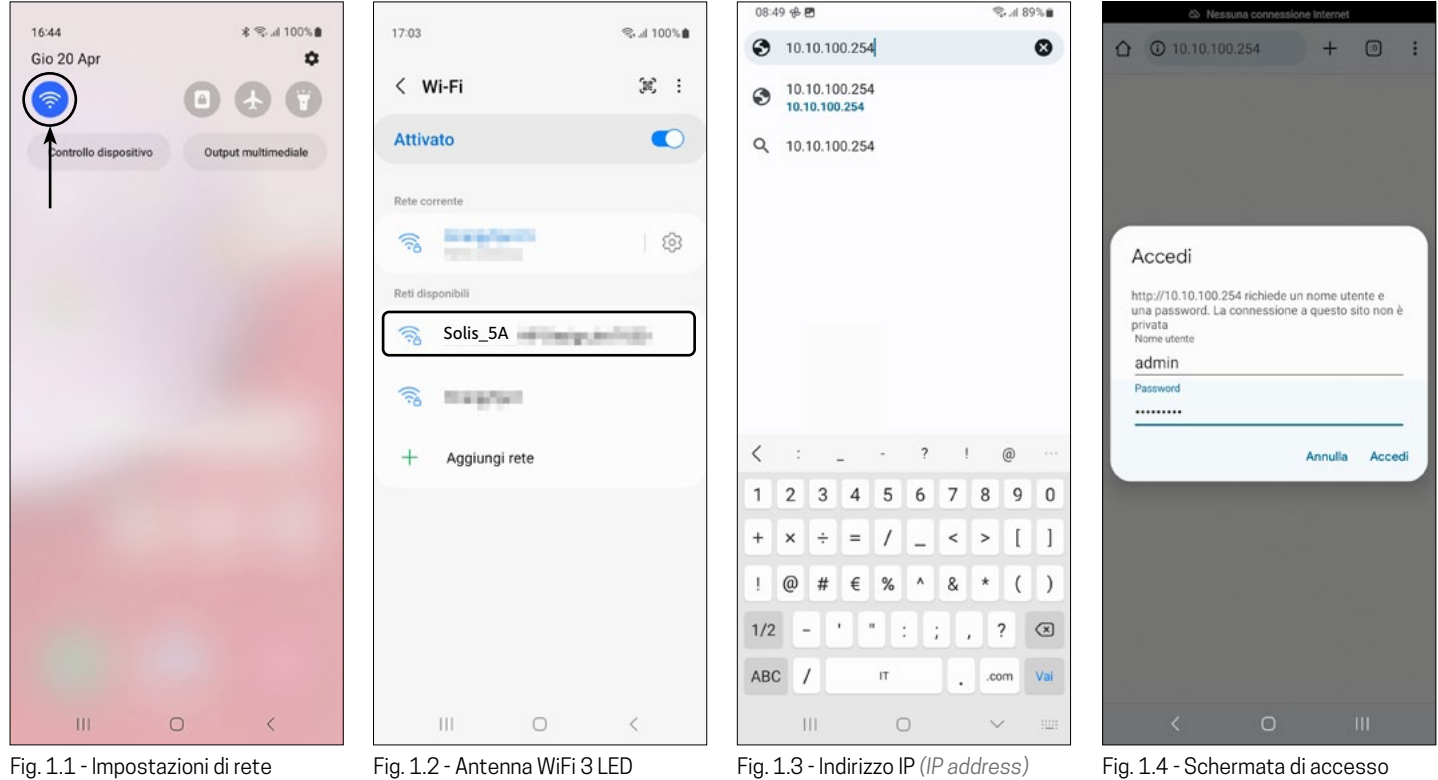

<span id="page-2-1"></span><span id="page-2-0"></span>*Network settings*

<span id="page-2-3"></span><span id="page-2-2"></span>(login screen)

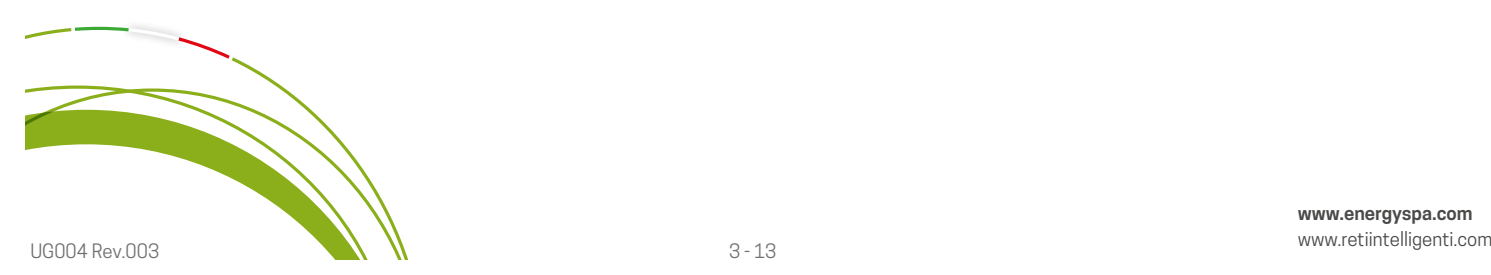

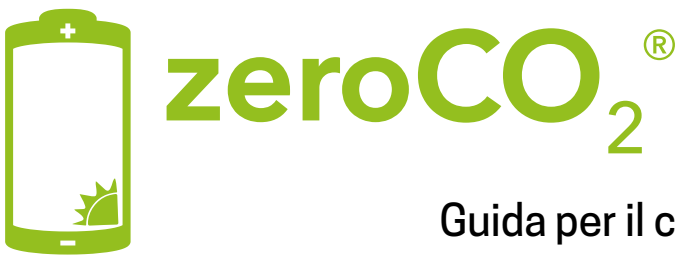

*Smartphone wifi connection guide*

- ⚫ A questo punto lo schermo visualizza la schermata di configurazione di [Fig. 1.5](#page-3-0) *(at this point the screen displays the configuration screen, see [Fig. 1.5](#page-3-0)).*
- ⚫ Fare click sulla voce Quick Set *(click on Quick Set button)*.
- ⚫ Fare click sulla voce Search per ricercare la rete WiFi del router dell'abitazione *(click on Search button to search for the WiFi network of your home router)*.
- ⚫ Selezionare la rete del router al quale desiderate collegarvi e premere OK [\(Fig. 1.6](#page-3-1)) *(select the network of the router you want to connect to and press OK)*.

#### **Attenzione: se il valore RSSI della rete è inferiore a 15, significa che il router è troppo lontano rispetto**

**all'antenna e la connessione potrebbe non essere stabile. RSSI consigliato ≥ 30** *(caution: If the RSSI value of the network is less than 15, it means that the router is too far away from the antenna and the connection may not be stable. Recommended RSSI ≥ 30).*

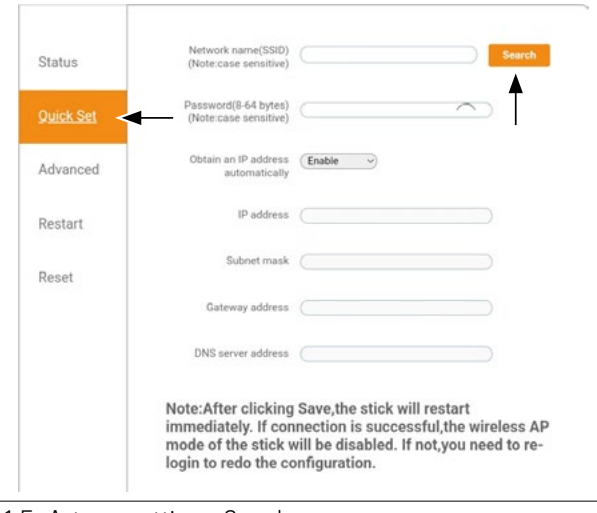

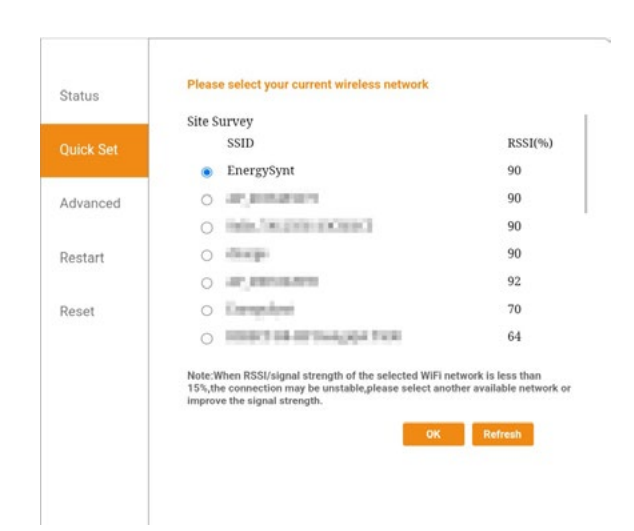

Fig. 1.5 - Antenna settings - Search Fig. 1.6 - Antenna settings - Fig. 1.6 - Antenna settings -

<span id="page-3-1"></span>

<span id="page-3-0"></span>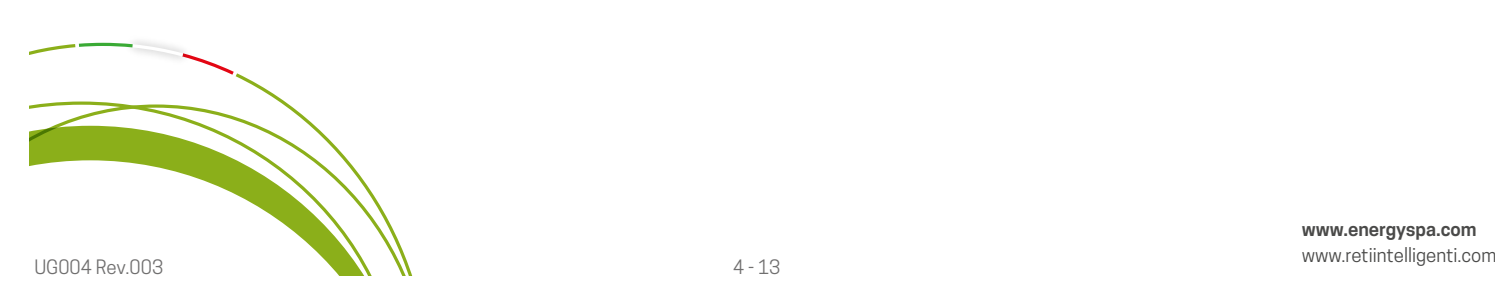

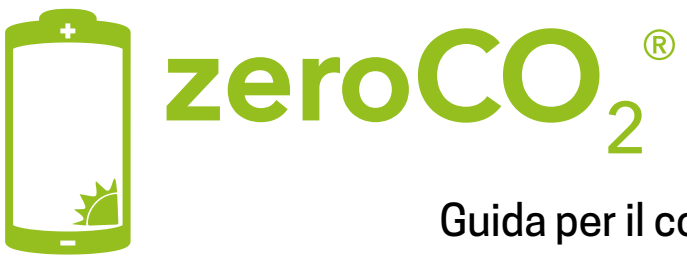

*Smartphone wifi connection guide*

- ⚫ Dopo aver selezionato la rete del router è necessario inserire la password di accesso *(after selecting the network of the router it is necessary to enter the password).*
- Digitare la password del router direttamente nel campo Password rispettando maiuscole e minuscole. Lasciare vuoti i restanti campi *(type the router password directly in the Password field respecting case. Leave the remaining fields blank)*.

**Dopo aver correttamente inserito la password del router, cliccare su Save e attendere 5 secondi: apparirà un messaggio di conferma di avvenuta registrazione** *(after correctly entering the router password, click on Save and wait 5 seconds: a message will appear confirming that you have registered)***.**

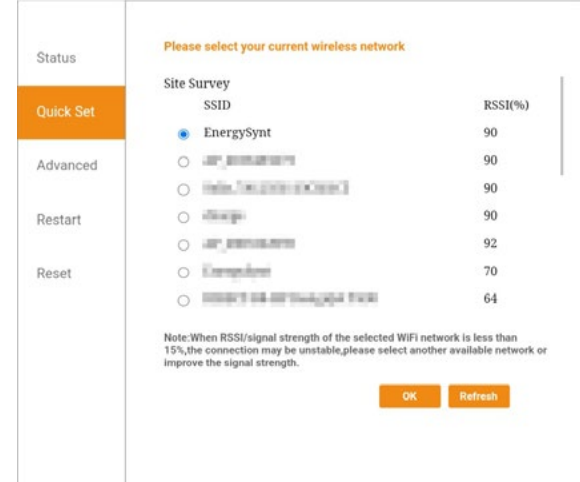

Fig. 1.7 - Antenna settings

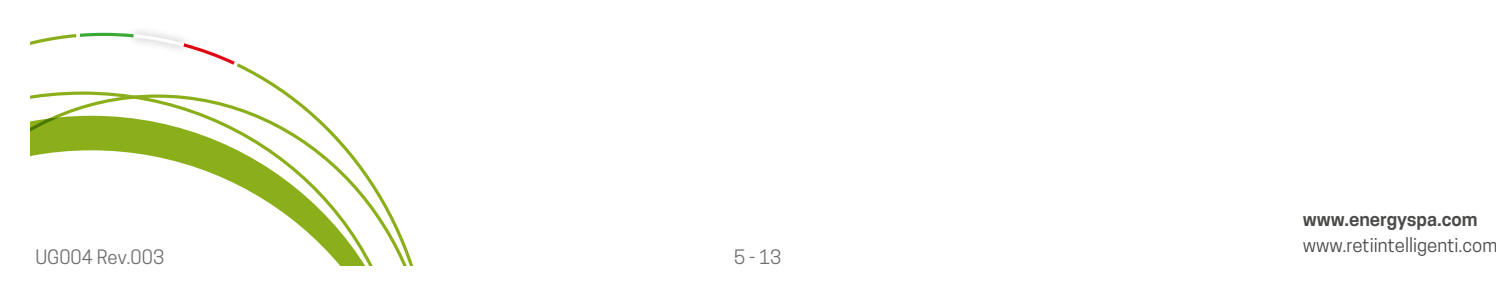

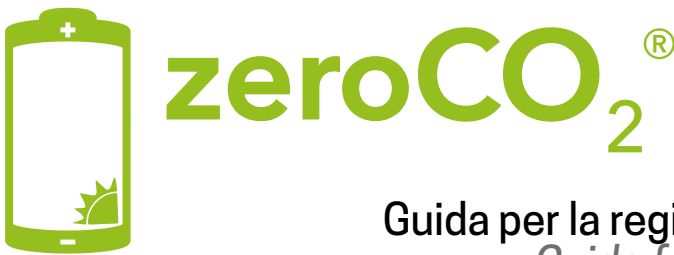

*Guide for the registration of the system owner*

#### **2. Registrazione del proprietario dell'impianto** *(plant owner registration)*

- ⚫ Per creare l'account aprire il browser e digitare il seguente indirizzo *(to create the account, open your browser and type the following address)*: **www.soliscloud.com**.
- ⚫ Fare click su Registrati ora *(click on Register)* ([Fig. 2.1\)](#page-6-0).
- ⚫ Fare click su Registra il proprietario *(click on owner registration)* [\(Fig. 2.2](#page-6-1)).
	- ⚪ Se sei un installatore e vuoi avere un account per la tua azienda, devi creare un account "Organizzazione registrata" inserendo i tuoi dati aziendali. *(If you are an installer and want to have an account for your company, you need to create a "Registered Organization" account by entering your company data).*

Nota: per ottenere il **Vcode** (codice di verifica) è necessario inserire l'indirizzo e-mail e cliccare sul pulsante **Ottieni un codice di verifica** [\(Fig. 2.3](#page-6-2)). Dopo pochi secondi il codice di verifica verrà inviato all'e-mail indicata *(note: to get the Vcode (verification code) you need to enter your email address and click on Get a verification code. After a few seconds the verification code will be sent to the email specified)*.

- ⚫ Durante questa fase il sistema mostrerà una schermata di test (puzzle captcha, [Fig. 2.4\)](#page-6-3). Spostare la freccia con il mouse per far combaciare il puzzle *(during this phase the system will show the test screen shown in [Fig. 2.4](#page-6-3). Move the arrow with the mouse to fit the puzzle).*
- ⚫ Compilare tutte le info richieste e acconsentire ([Fig. 2.5](#page-6-4)) *(fill in all the required info and agree)* .

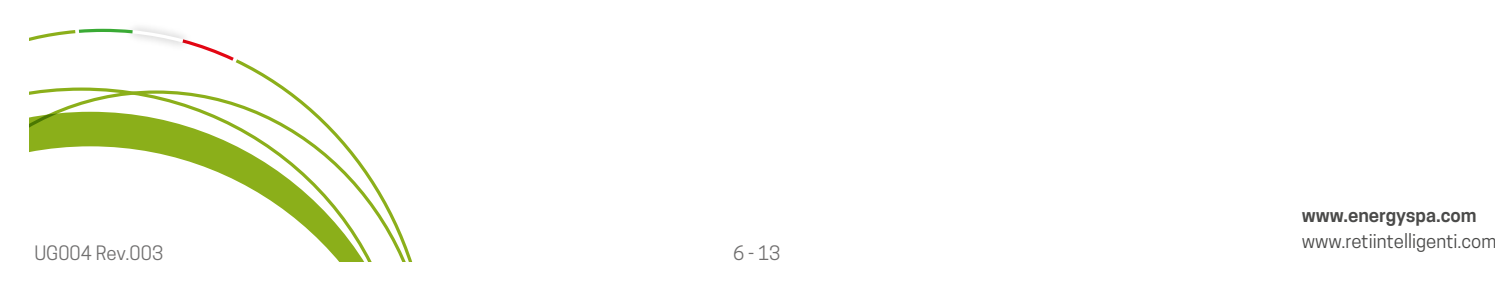

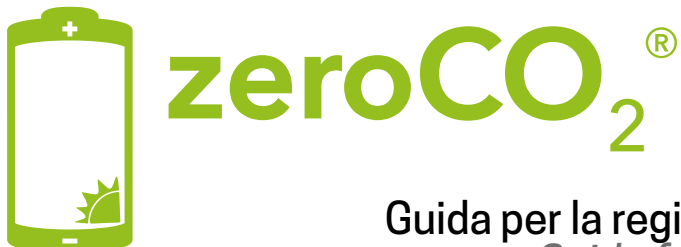

*Guide for the registration of the system owner*

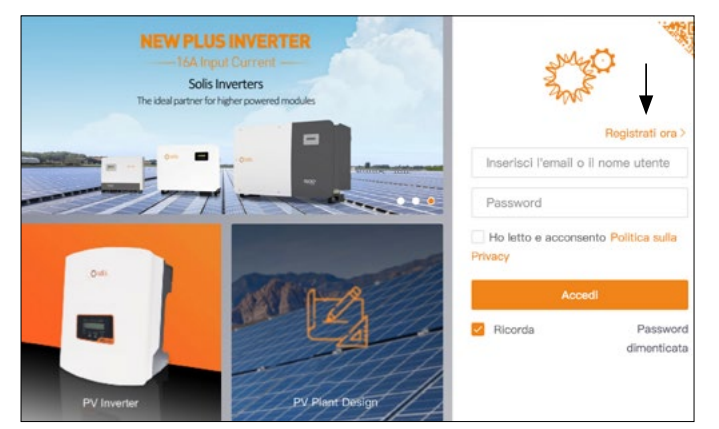

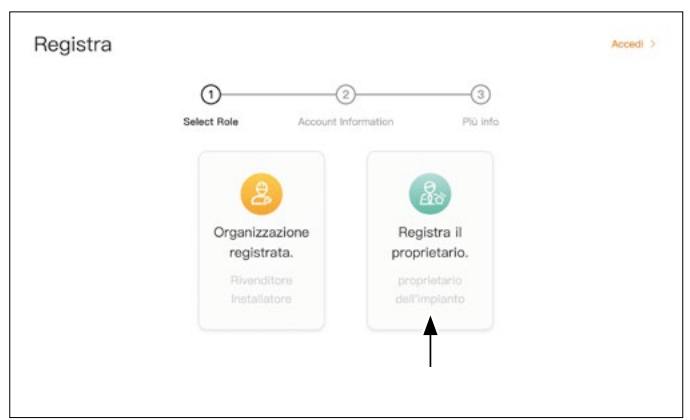

Fig. 2.1 - Registrati ora *(Register now)* Fig. 2.2 - Registrazione Rivenditore o Proprietario *(owner or organization registration)*

<span id="page-6-3"></span><span id="page-6-1"></span>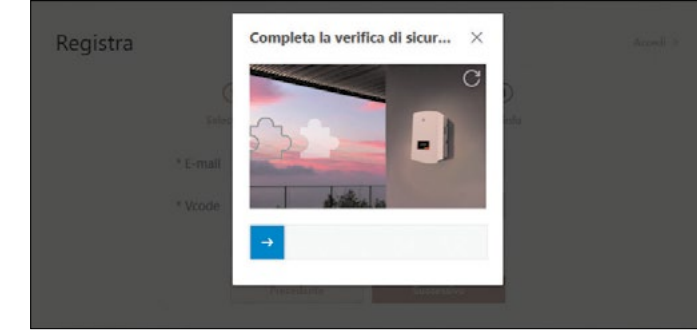

<span id="page-6-0"></span>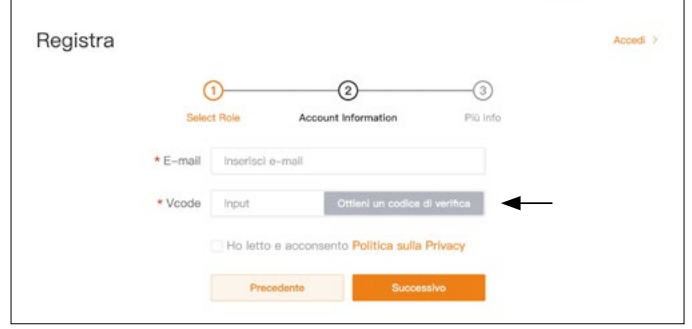

Fig. 2.3 - Ottieni il codice di verifica Vcode *(obtain the Vcode)* Fig. 2.4 - Puzzle captcha

<span id="page-6-2"></span>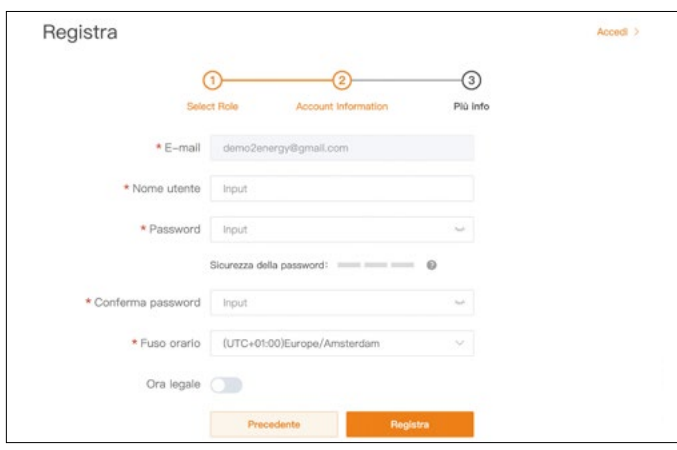

<span id="page-6-4"></span>Fig. 2.5 - Completa la registrazione *(complete the registration)*

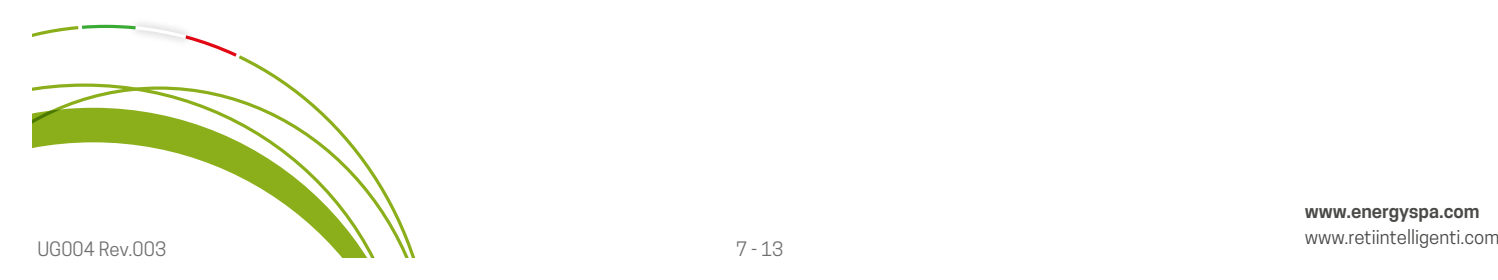

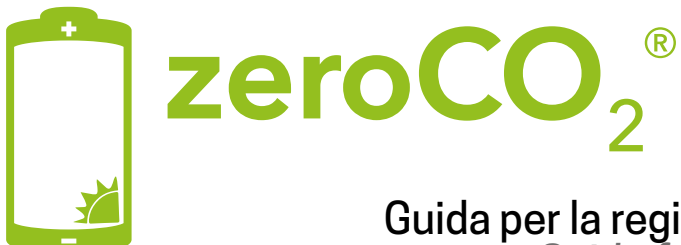

*Guide for the registration of the system owner*

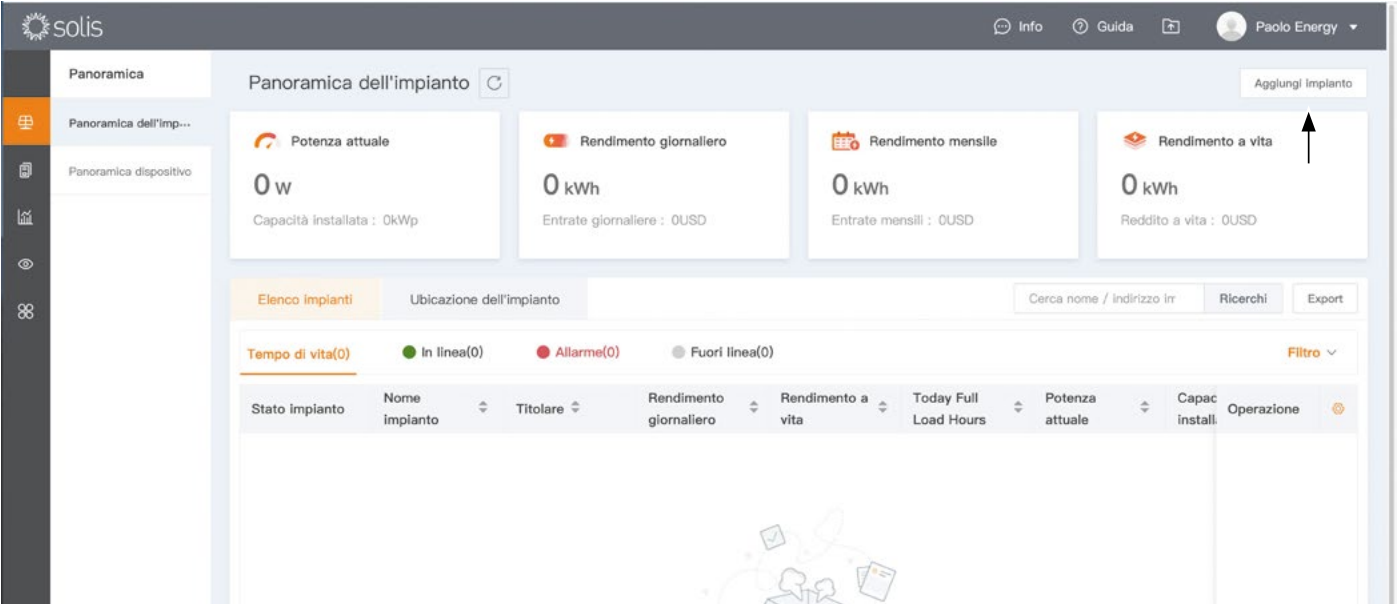

Fig. 2.6 - Panoramica dell'impianto *(plant Overview)*

- <span id="page-7-0"></span>⚫ Dopo aver completato la registrazione è possibile accedere alla schermata relativa alla panoramica dell'impianto *(after completing the registration, you can access the system overview screen)*.
- ⚫ Cliccare sul pulsante **Aggiungi impianto** posto in alto a destra ([Fig. 2.6\)](#page-7-0) *(click on the "Add system" button at the top right)*.
- Nella nuova finestra Aggiungi impianto [\(Fig. 2.7](#page-8-0)), compilare tutte le informazioni obbligatorie indicate con l'asterisco *(in the new Add Plant window, fill in all mandatory information indicated with an asterisk)*.
- ⚫ Nella casella **SN collettore** riportare il numero seriale dell'antenna WiFi presente sul codice a barre utilizzato in precedenza per la connessione a internet *(in the SN collector box, report the serial number of the WiFi antenna present on the barcode and previously used for Internet connection)*.
- ⚫ Nel campo Codice dell'organizzazione, facoltativo, inserire il codice del proprio installatore *(in the optional Organization code field, enter your installer's code)*.
- ⚫ Dopo aver completato correttamente l'inserimento dei dati del nuovo impianto, confermare cliccando sul pulsante **Crea un impianto** *(after you have successfully completed the data entry of the new plant, confirm by clicking on the "Create a system" button)*.
- ⚫ Entro 5 minuti dal completamento di tutte le operazioni si potrà vedere l'impianto **ONLINE** [\(Fig. 2.8](#page-8-1)) *(within 5 minutes of completing all operations you can see the plant ONLINE)* .

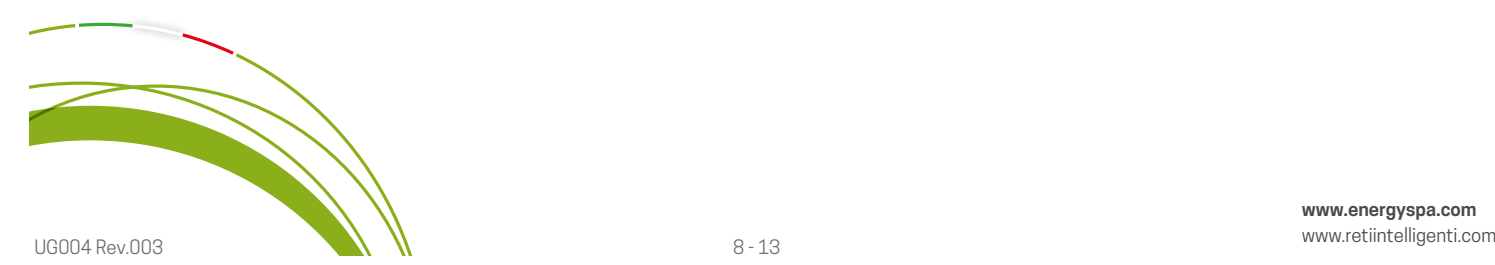

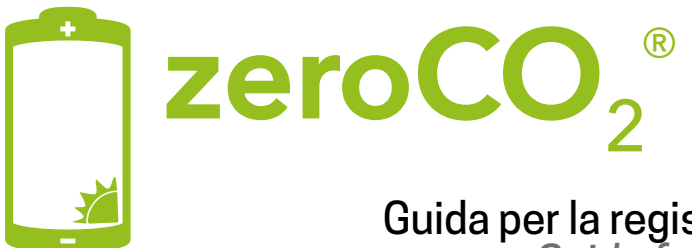

*Guide for the registration of the system owner*

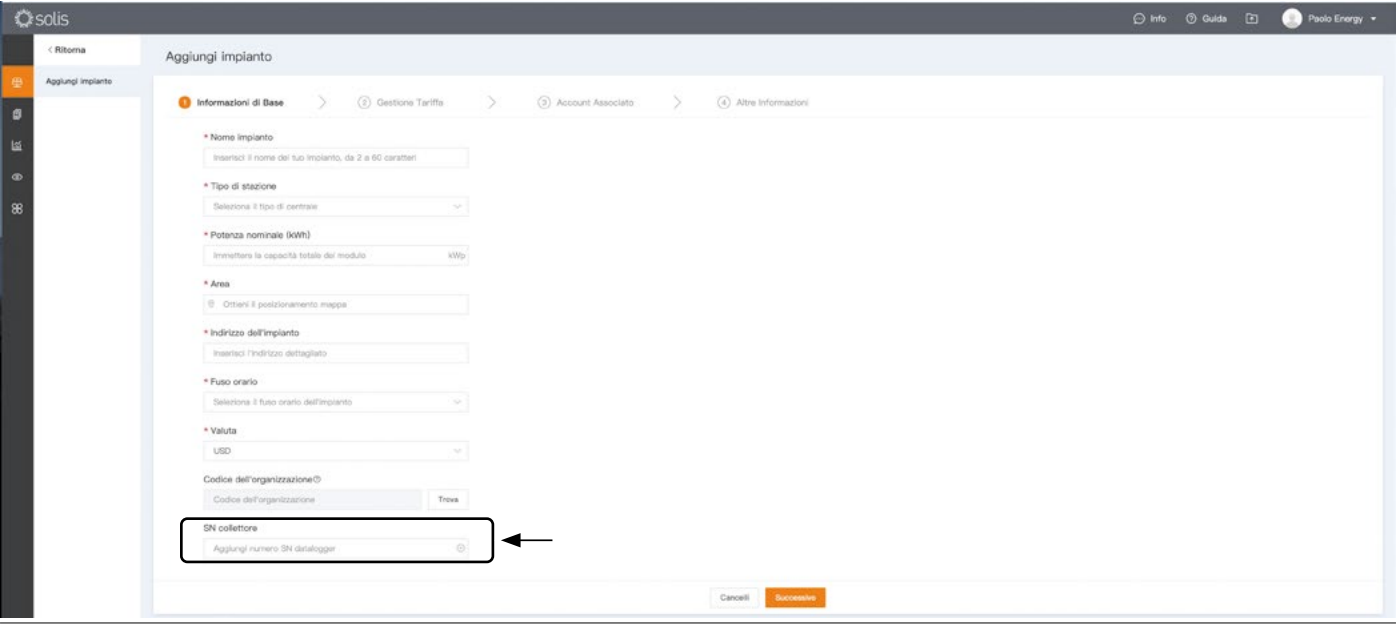

<span id="page-8-0"></span>Fig. 2.7 - Compilare le informazioni obbligatorie *(fill in all the mandatory informations)*

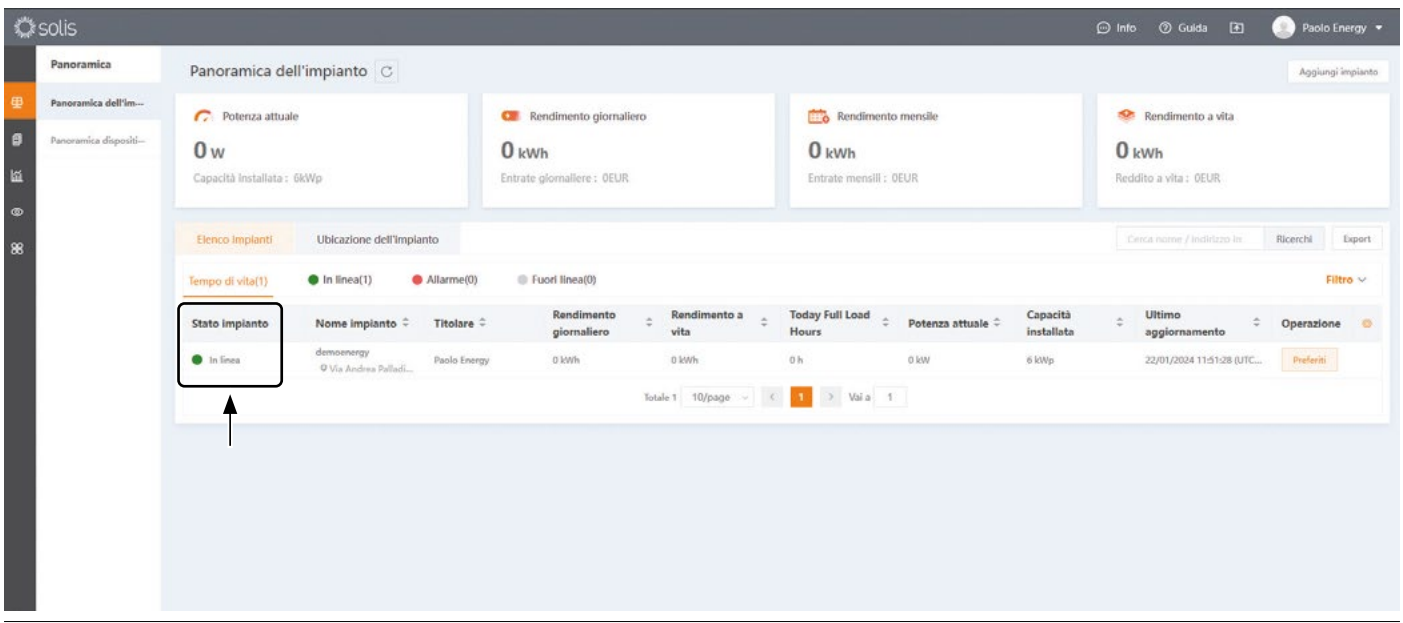

<span id="page-8-1"></span>Fig. 2.8 - Impianto ONLINE *(the plant is ONLINE)*

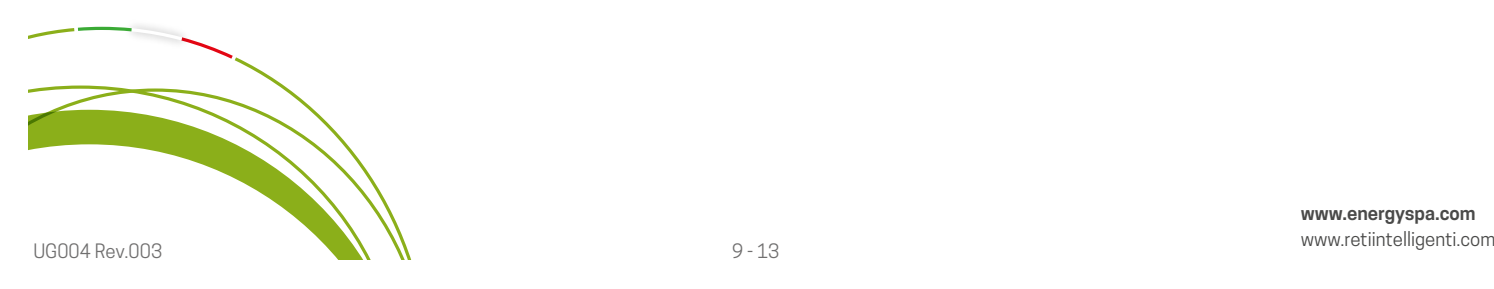

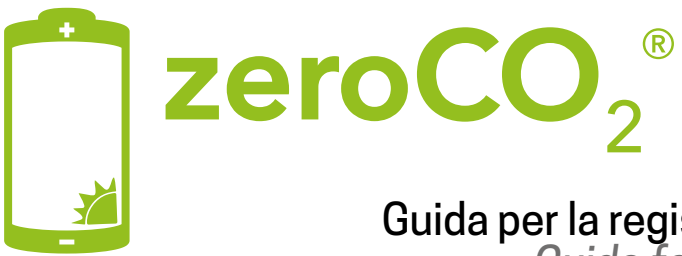

*Guide for the registration of the system owner*

**Applicazione scaricabile per smartphone** *(smartphones downloadable application)*

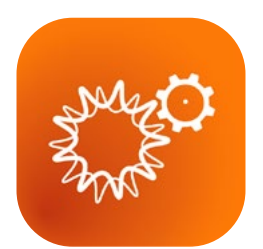

**SolisCloud**

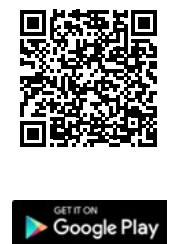

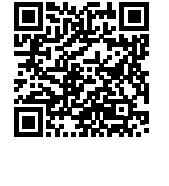

**Conventional on the App Store** 

Le credenziali di accesso app sono le stesse per accedere alla versione web *(the app login credentials are the same to access the web site version)*

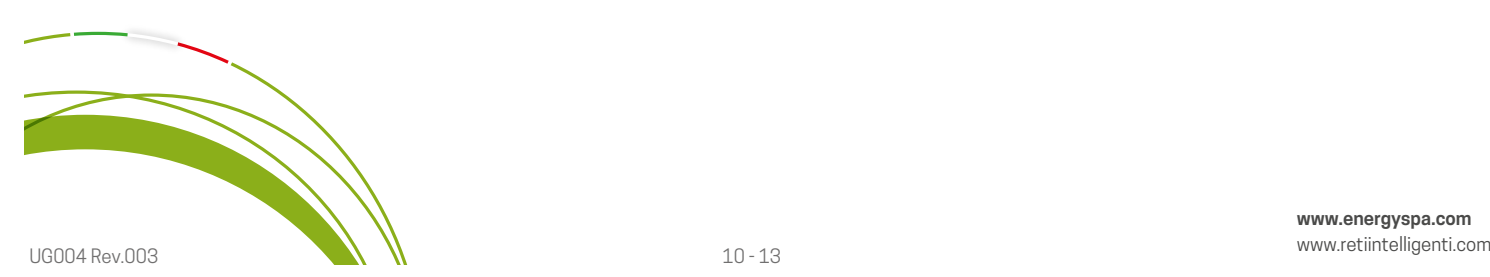

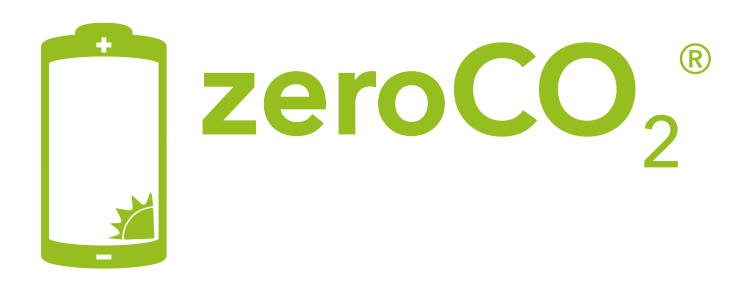

### **3. Reset antenna Solis** *(Solis datalogger reset)*

Nel caso si dovessero riscontrare problemi come disconnessione dalla rete wifi o se fosse necessario sostituire il router wifi, procedere con un reset completo dell'antenna Solis *(in case you encounter problems such as disconnection from the wifi network or if you need to replace the wifi router, proceed with a complete reset of the Solis datalogger)*.

⚫ Con l'antenna Solis connessa all'inverter e alimentata (verificare che i led siano accesi), tenere premuto in maniera continuativa il pulsante nero di reset posto sulla parte posteriore dell'antenna. Attendere lo spegnimento di entrambi i led verde e giallo NET e COM (circa 15 secondi). A questo punto sarà possibile rilasciare il pulsante nero di reset. Attendere la riaccensione dei due led verde e giallo. Poco dopo la rete wifi dell'antenna tornerà visibile. Durante la procedura di reset il led rosso (POWER) resterà sempre acceso. *With the Solis antenna connected to the inverter and powered (check that the LEDs are on), continuously press and hold the black reset button located on the back of the antenna. After approximately 15 seconds both the green and yellow LEDs (NET and COM) of the antenna will turn off and it will be possible to release the black reset button. Shortly after the reset, the green and yellow LEDs will light up and the antenna's WiFi network will become visible again. During the reset procedure the red LED (POWER) will light up.*

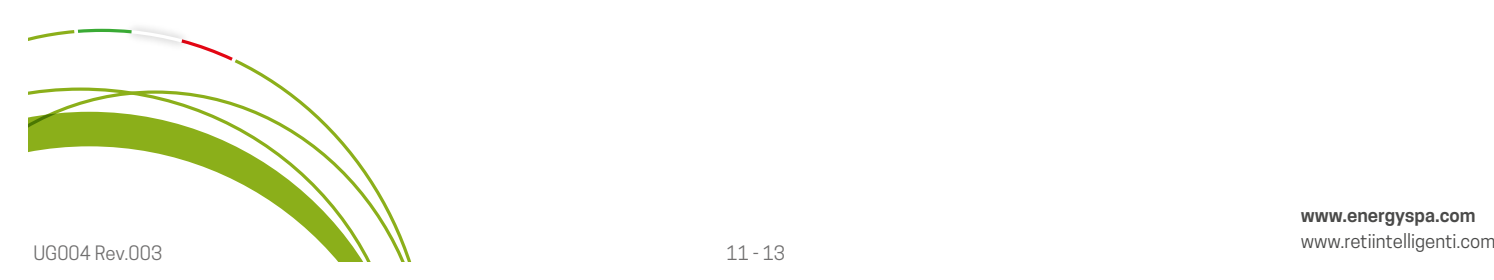

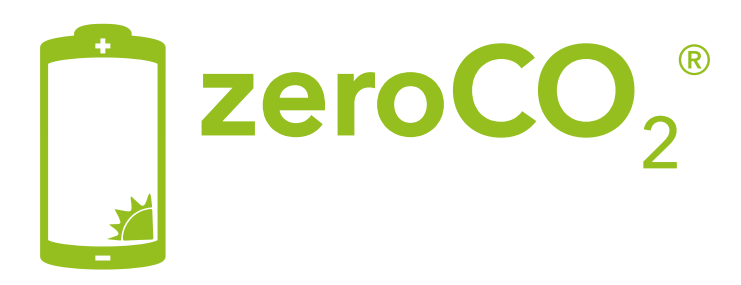

### **4. Assegnazione IP statico** *(Static IP assignment)*

In caso di frequenti e indesiderate disconnessioni dell'antenna dalla rete WiFi è possibile risolvere assegnando all'antenna Solis un indirizzo IP statico *(in the event of frequent and unwanted disconnection of the antenna from the WiFi network, it is possible to resolve this by assigning a static IP address to the Solis antenna)*.

- Procedere con il reset dell'antenna Solis come indicato al capitolo "Reset antenna Solis" a pagina 11 *(proceed with a reset of the Solis antenna as indicated in the chapter "Reset Solis antenna" on page 11)*.
- ⚫ Eseguire la procedura di Collegamento WiFi indicata a pagina 2 *(perform the WiFi Connection procedure indicated on page 2.)*.
- ⚫ Una volta raggiunta la schermata di configurazione (vedi [Fig. 4.1 a pagina 13\)](#page-12-0), selezionare l'opzione "Disable" alla voce "Obtain an IP address automatically" *(once you reach the configuration screen, see Fig. 4.1 on the next page, select the "Disable" option under "Obtain an IP address automatically" item)*.
- ⚫ Inserire l'indirizzo IP e compilare gli altri campi come riportato di seguito *(enter the IP address and fill in the other fields as follows:)*:
	- ⚪ IP address: indirizzo IP di propria preferenza come da esempio in [Fig. 4.1](#page-12-0) *(your preferred IP address as shown in [Fig. 4.1](#page-12-0))*.
	- ⚪ Subnet mask default: 255.255.255.0
	- ⚪ Gateway address default: 192.168.1.1
	- ⚪ DNS server address non necessario, va in automatico *(DNS server address not needed)*.
- Premere il pulsante "Save" per salvare la configurazione e consentire all'antenna di connettersi alla rete WiFi *(press the "Save" button to save the configuration and allow the antenna to connect to the WiFi network)*.

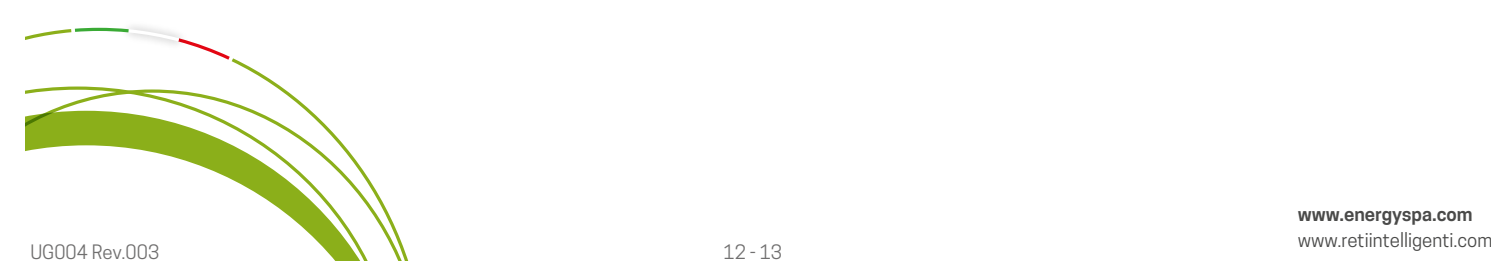

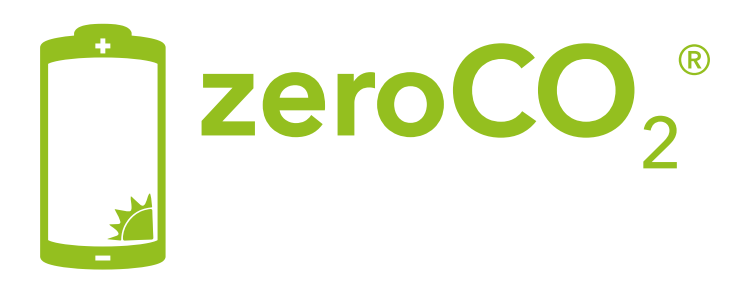

## Risoluzione dei problemi

*Troubleshooting*

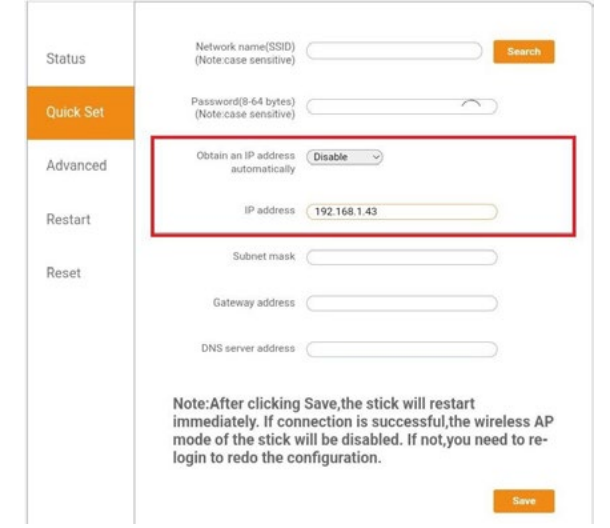

<span id="page-12-0"></span>Fig. 4.1 - Antenna settings

In caso di problemi, solo ed esclusivamente dopo aver eseguito tutti i passaggi riportati in questa guida, contattare l'assistenza Energy S.p.A. tramite il sistema di ticketing on-line disponibile all'indirizzo www.energysynt.com (o telefonare al numero 049 501 7583).

Solo ed esclusivamente dopo aver eseguito tutti i passaggi riportati in questa guida. Tutti gli impianti zeroCO<sub>2</sub> vanno messi ONLINE al primo avviamento per completare la messa in servizio e la validazione della garanzia.

*In case of problems, only and exclusively after having carried out all the steps reported in this guide, contact Energy S.p.A. assistance via the online ticketing system available at www.energysynt.com (or call 049 501 7583). All zeroC02 systems must be put ONLINE at first start-up to complete commissioning and validation of the* 

*warranty).*

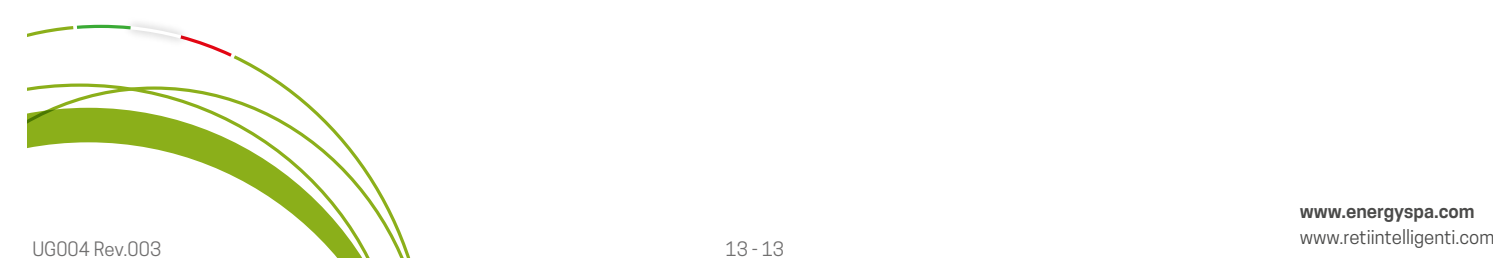